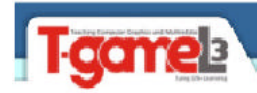

## **Círculos**

## **Dibujar círculos**

Existen varias formas de dibujar círculos:

- ? A partir de un punto central y un radio
- ? A partir de un punto central y un diámetro
- ? Tres puntos en la circunferencia
- ? Dos puntos que determinen un diámetro
- ? Etc...

Vamos a comenzar a dibujar un círculo marcando el centro y el radio. Para dibujar un círculo podemos hacerlo de las siguientes formas:

- ? Con el botón
- ? Desde el menú **DRAW Círcle**
- ? Escribiendo **CIRCLE**
- *1. Escribe* **CIRCLE**
- *2. A la pregunta del punto central, hace clic en medio de la pantalla.*
- *3. A la pregunta del radio, escribe:* **10**
- *4. Deshaz la última acción.*
- *5. Vuelve a escribir* **CIRCLE**
- *6. Pincha clic en medio de la pantalla*
- *7. Ahora, escribe* **D** *para elegir diámetro*
- *8. Escribe* **5** *como diámetro.*

Cuando AutoCAD nos pregunta algo en la línea de comandos, debemos estar atentos a las palabras que aparecen entre corchetes. En este caso, si no le decimos nada, el programa espera un radio. Si pulsamos la letra **D** que es la letra mayúscula de la palabra que estaba entre corchetes, el programa cambiará a diámetro.

Command: \_circle Specify center point for circle or [3P/2P/Ttr (tan tan radius)]:

Podemos precisar también el diámetro del círculo sin quitar la vista a la pantalla pulsando el punto central y después el botón derecho del mouse. Aparecerá la opción **Diámetro**.

1

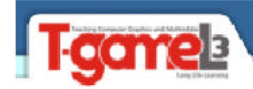

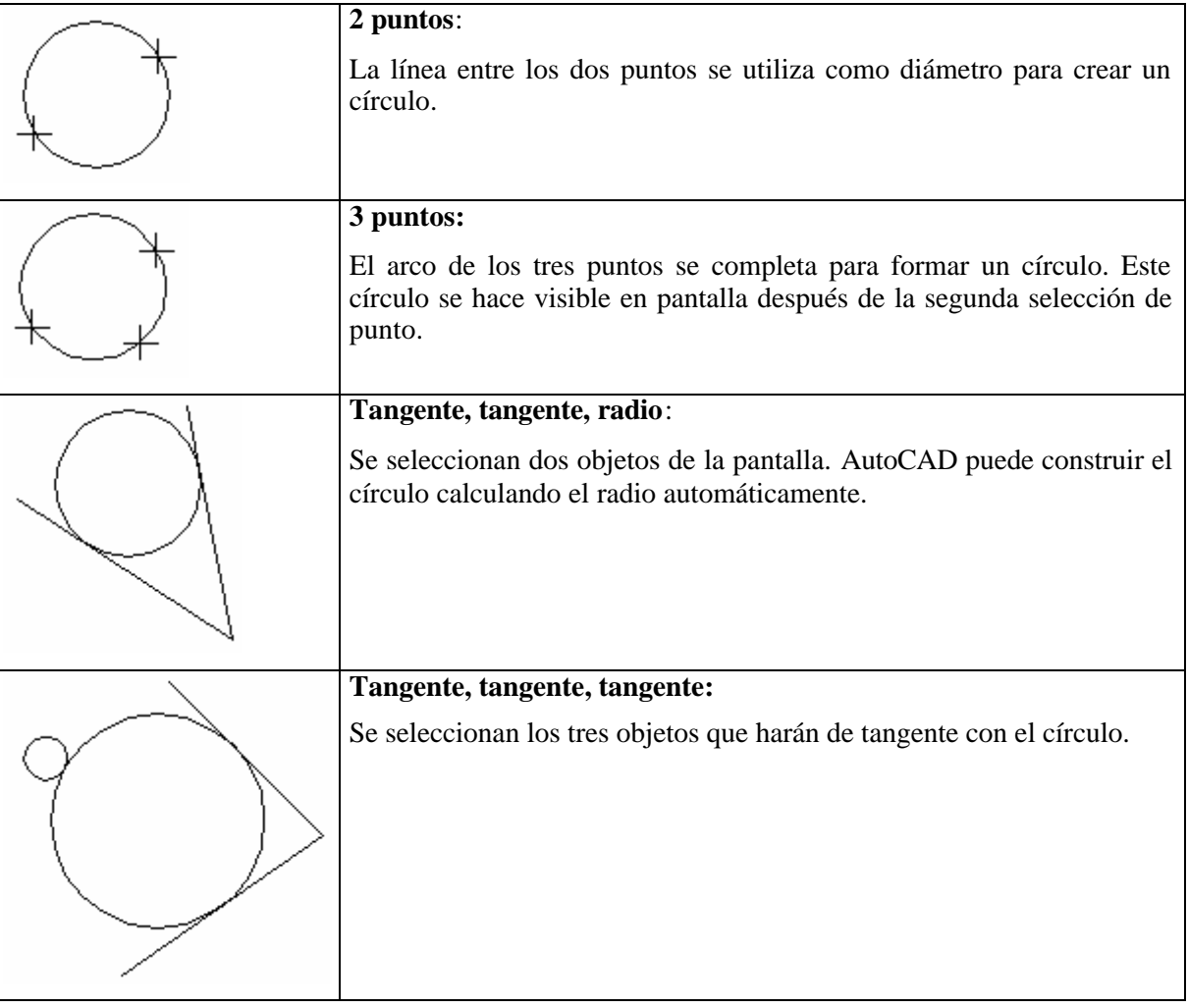